**MP**

## Travaux Pratiques de Chimie

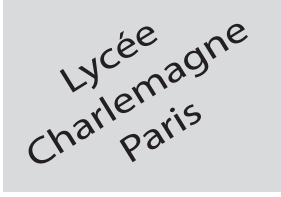

2 heures

Calculatrices autorisées

## Tracé de courbes intensité-potentiel

## **Objectif**

.

L'obectif de ce TP est le tracé de courbes intensité-potentiel de plusieurs solutions, soit à l'aide d'un signal généré par Latis Pro, soit à l'aide d'un potentiostat commandé manuellement. Le nombre limité de potentiostats dans la salle impose que chaque groupe utilise ce matériel pendant une durée maximum (limitée) permettant la rotation de tous les groupes.

## **I- Signal généré par l'ordinateur**

Pour tracer la courbe intensité-potentiel  $i = f(E)$  d'une solution, il convient :

- de modifier le potentiel *E* de l'électrode de travail (ici une électrode de platine), ce que fera latis pro en émettant, entre la sortie SA1 et la masse, une tension sous forme de rampe.
- de mesurer le courant *i* qui arrive à l'électrode de travail (ce courant étant compté positivement lorsque l'électrode se comporte en anode).

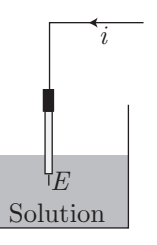

L'interface de latis pro mesurera, à intervalle de temps régulier, le potentiel *E* et l'intensité *i*, puis reportera le résultat sous forme de graphe.

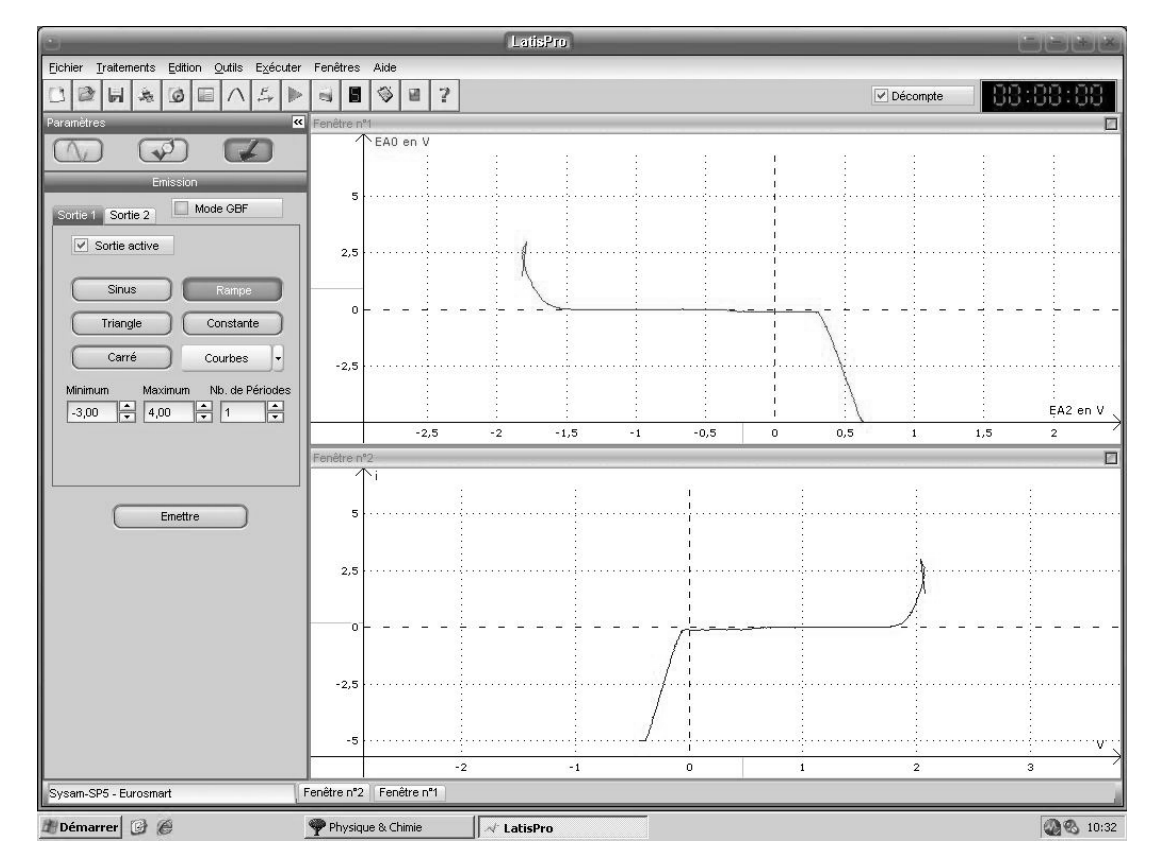

## **II- Étude expérimentale**

### 1. **Le montage**

- Afin de tracer les courbes intensité-potentiel, on réalisera le montage schématisé ci-dessous, dans lequel : – CE, ET, ref désignent respectivement une contre-électrode (de platine), l'électrode de travail (de platine)
- et l'électrode de référence (au calomel saturé), dont le potentiel vaut  $E_{\text{ref}} \simeq 0.24 \text{ V}$ .
- les trois électrodes doivent être immergées dans la solution étudiée, sans toucher les bords du bécher et sans entrer au contact du barreau aimanté mu par l'agitateur magnétique. L'électrode de référence sera placée approximativement à égale distance des deux autres électrodes.
- la masse est celle de l'interface sysam, tandis que les impédances d'entrée de EA0 et EA2 sont assez grandes pour y interdire la circulation du courant.
- *r* désigne une résistance que l'on prendra initialement égale à 200 Ω (valeur que l'on pourra ajuster au besoin).

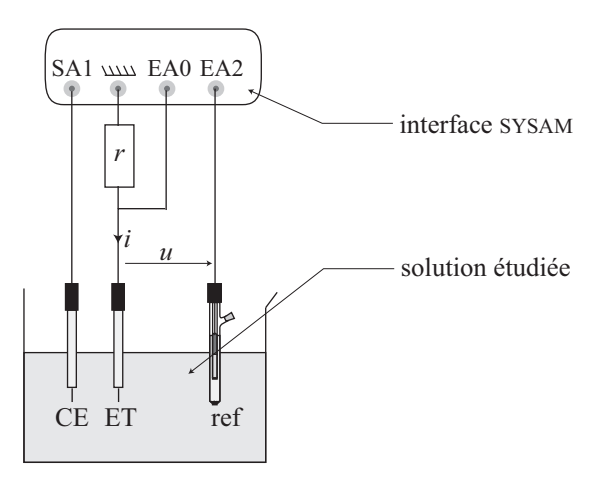

Le logiciel latis pro mesure les tensions EA0 et EA2.

#### **Question**

Exprimer le potentiel *E* (par rapport à l'E.N.H.) de l'électrode de travail et le courant *i* en fonction de EA0, EA2 et *r*.

#### 2. **Relevé des courbes**

.

.

.

.

.

Effectuer le relevé des courbes intensité-potentiel des solutions suivantes (on imprimera les courbes obtenues, qu'on joindra au compte-rendu du TP).

**COURBE 1** : 100 mL de solution d'acide sulfurique à 0*,* 5 mol *·* L *−*1 , sous forte agitation.

#### **Exploitation**

Commenter le plus complètement possible la courbe que l'on fournira.

#### **COURBE 2** : 100 mL de solutions  $S_1$  sous forte agitation.

#### **Exploitation**

Après avoir évalué la concentration des ions fer(II) et fer (III) dans cette solution, on commentera le plus complètement possible la courbe que l'on fournira.

**COURBE 3** : 100 mL de solutions  $S_1$  sans agitation.

#### **Exploitation**

Comparer la courbe (que l'on fournira) à la précédente et conclure.

#### **COURBE 4** : 100 mL de solutions  $S_2$  sous forte agitation.

#### **Exploitation**

Après avoir évalué la concentration des ions fer(II) et fer (III) dans cette solution, on commentera la courbe que l'on fournira, le plus complètement possible.

**COURBE 5** : 100 mL de solutions  $S_2$  sans agitation.

#### **Exploitation**

Comparer la courbe (que l'on fournira) à la précédente et conclure.

## **III- Utilisation d'un potentiostat**

Le mode d'emploi du potentiostat est décrit en annexe 2.

#### 1. **Couples de l'eau**

.

Réaliser le montage permettant le relevé automatique des couples (∆*E, I*) et leur traitement par Latis Pro, dans un bécher contenant 100 mL de la solution d'acide sulfurique à 0*,* 5 mol *·* L *−*1 .

**Exploitation** Imprimer la courbe et commenter.

#### 2. **Couples du fer**

.

La méthode précédente permet d'obtenir une courbe intensité-potentiel rapidement, mais cette rapidité se fait au détriment de la précision. C'est pourquoi on réalisera manuellement les deux séries de mesures suivantes :

– d'abord avec le bécher contenant 100 mL de la solution *S*1, sous forte agitation :

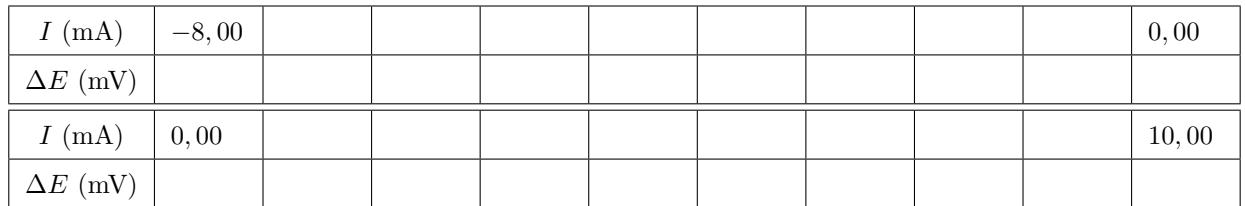

Reporter ces résultats sur un graphe que l'on fournira avec le compte-rendu.

– Recommencer l'expérience avec le bécher contenant 100 mL de la solutions *S*2.

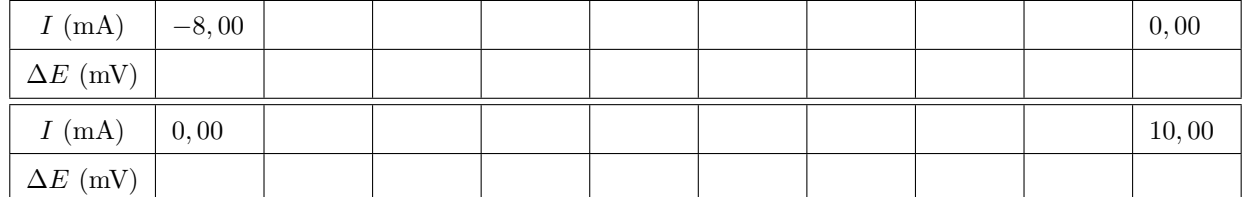

Reporter ces résultats sur un graphe que l'on fournira avec le compte-rendu.

#### **Exploitation**

Commenter les courbes ainsi obtenues.

## **Données**

.

- Sel de Mohr : (NH4)2Fe(SO4)2*,* 6 H2O Masse molaire : *M* = 392*,* 14 g.mol*−*<sup>1</sup>
- Alun ferrique : (NH4)Fe(SO4)2*,* 12 H2O Masse molaire : *M* = 482*,* 19 g.mol*−*<sup>1</sup>
- $-$  Potentiel standard du couple  $\text{Fe}^{2+}/\text{Fe}: E^0 = 0,77$  V
- Potentiel standard du couple  $O_2/H_2O : E^0 = 1,23$  V
- Les ions sulfate SO<sup>2</sup>*<sup>−</sup>* 4 sont électro-inertes
- Composition de la solution *S*<sup>1</sup> :
	- ▶ dans 100 mL d'acide sulfurique à 0*,* 5 mol *·* L *−*1 :
	- ▶ 0*,* 98 g de sel de Mohr ;
	- $\blacktriangleright$  1, 20 g d'alun ferrique.
- Composition de la solution  $S_2$ :
	- **►** dans 100 mL d'acide sulfurique à  $0, 5$  mol  $\cdot L^{-1}$  :
	- ▶ 1*,* 96 g de sel de Mohr ;
	- $\blacktriangleright$  1, 20 g d'alun ferrique.

## Matériel disponible

### POSTES ÉLÈVES

- 1 boîtes de résistances à décades ;
- Fils électriques ;
- $-1$  ordinateur équipé de LATIS PRO et connecté à une imprimante ;
- 1 interface sysam + connectique ;
- $-2$  électrodes de platine  $+1$  électrode au calomel saturé ;
- 1 bécher de 150 mL pouvant accueillir les 3 électrodes ;
- Support(s) permettant l'immersion des 3 électrodes dans le bécher ;
- 1 pissette + 1 litre d'eau distillée ;
- 2 pots à yaourt ;
- 1 éprouvette graduée de 100 mL ;
- 100 mL de solution  $S_1$  (*cf.* données);
- 100 mL de solution  $S_2$  (*cf.* données);
- 1 imprimante connectée à l'ordinateur.

#### POSTE POTENTIOSTAT

- 1 bécher de 150 mL;
- 1 potentiostat ;
- $-2$  électrodes de platine  $+1$  électrode au calomel  $+1$  support 3 électrodes;
- 1 agitateur magnétique ;
- 1 éprouvette graduée de 100 mL ;
- 1 ordinateur équipé de Latis Prio + carte Sysam + fils électriques ;
- 100 mL de solution  $S_1$  (*cf.* données) dans un bécher de 150 mL;
- 100 mL de solution  $S_2$  (*cf.* données) dans un bécher de 150 mL.

#### SOUS LA HOTTE

– Acide sulfurique à 0*,* 5 mol *·* L *−*1 (150 mL par poste)

#### PAILLASSE PROFESSEUR

- 200 mL de solution  $S_1$  de réserve;
- 200 mL de solution  $S_2$  de réserve.

# Annexe 1 : Paramétrage de LATIS PRO

## 1. **Mise en route**

- Relier la sortie du module de conversion courant/tension à l'entrée EA0 de l'interface sysam.
- Faire les branchements électriques correspondant au schéma du II-1.
- Démarrer l'ordinateur et ouvrir latis pro.
- Ouvrir la fenêtre paramétrant l'acquisition.

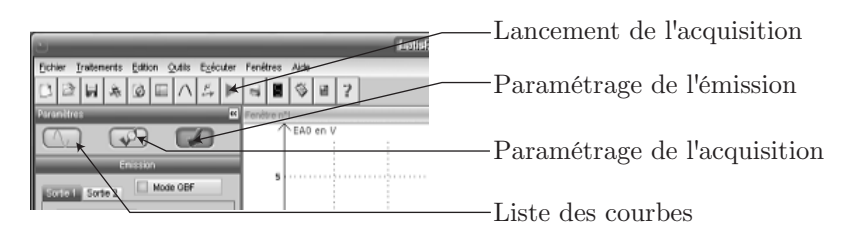

## 2. **Réglage de l'acquisition**

- Pour l'entrée EA0 : cliquer sur l'icône EA0 pour la noircir.
- Pour l'entrée EA2 : cliquer sur l'icône EA2 pour la noircir.

## 3. **Pour les paramètres d'acquisition**

- Ouvrir la fenêtre de paramétrage de l'acquisition.
	- le nombre de points : 400
- $-$  Imposer : la période d'échantillonnage : *T<sup>e</sup>* = 100 ms
	- La durée totale de l'acquisition sera donc de 40 s.

## 4. **Réglage de l'émission**

- Cliquer sur l'icône correspondante.
- Décocher GBF
- Cocher sortie active.
- Choisir la forme Rampe en cliquant sur l'icône correspondante, ce qui la noircit.
- Fixer l'intervalle de la rampe : *−*5 V et +5 V.
- Si ce n'est pas déjà fait, fixer le nombre de périodes à 1.

## 5. **Réglage des paramètres graphiques (1)**

- Sans fermer latis pro, fermer toutes les fenêtres graphiques.
- Dans le menu déroulant Fenêtre, sélectionner deux fois Nouvelle Fenêtre et choisir une Mosaïque ; deux fenêtres (qui seront appelées  $\mathcal{F}_1$  et  $\mathcal{F}_2$ ) sont alors ouvertes.
- Cliquer sur l'icône qui fait apparaître la liste des courbes.
- Faire glisser EA0 en ordonnée EA2 en abscisses.

## 6. **Émission – Acquisition**

- Lancer l'acquisition avec l'icône du menu déroulant qui montre la tête d'une flèche.
- Pour arrêter l'acquisition, appuyer sur la touche Echap du clavier.
- Si nécessaire, on pourra ajuster la rampe (*−*6 V*/* + 6 V par exemple).

#### 7. **Calcul de** *E*

- Activer, dans le menu déroulant Traitement+Sélectionner+Feuille de calcul.
- Dans la nouvelle fenêtre, taper *E* = 0*,* 24 + EA0 *−* EA2 puis *i* = *−*EA0*/*200.
- Dans le menu déroulant Calcul, sélectionner Exécuter.
- Fermer la fenêtre de calcul.

## 8. **Réglage des paramètres graphiques (2)**

- Cliquer sur l'icône qui fait apparaître la liste des courbes.
- Faire glisser *i* en ordonnées et *E* en abscisses de la fenêtre vide.
- Pour ajuster les échelles, cliquer près des axes de coordonnées, mais à l'extérieur du graphe et faire glisser les échelles.
- On pourra supprimer ou conserver le premier graphe (sa présence permet cependant de vérifier l'avancement de l'acquisition des données).

## 9. **Relevé suivant**

Inutile de tout recommencer : il suffit de changer de solution, de relancer l'acquisition et d'attendre !

# Annexe 2 : Utilisation du potentiostat

L'appareil est relié à une électrode de travail (T), où se produit la réaction avec les espèces électro-actives de la solution étudiée, à une électrode de référence (R) et à une électrode auxiliaire (A), ou contre-électrode.

L'appareil affiche une différence de potentiel ∆*E* = *E<sup>T</sup> − E<sup>R</sup>* entre l'électrode de travail et l'électrode de référence.

L'électrode auxiliaire est utilisée afin qu'aucun courant ne circule dans l'électrode de référence.

Ainsi, une tension  $u = E_T - E_A$  génère un courant dans cette boucle. L'intensité *I* de ce courant est affichée pour une tension ∆*E* dans la solution donnée.

L'utilisateur peut faire varier la tension *u* = *E<sup>T</sup> − E<sup>A</sup>* afin d'observer l'intensité *I* du courant généré, sur une plage de tension positive ou négative par rapport à la référence. Le commutateur de gamme du courant restera sur la position mA.

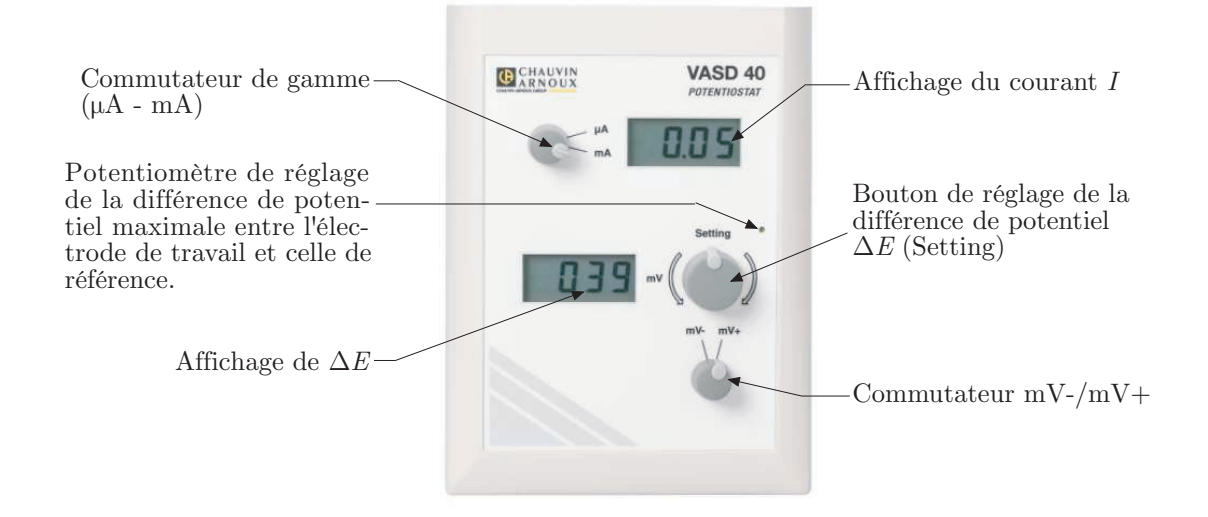

## **Relevé manuel**

Les trois électrodes seront branchées à leur place respective, à l'arrière de l'appareil :

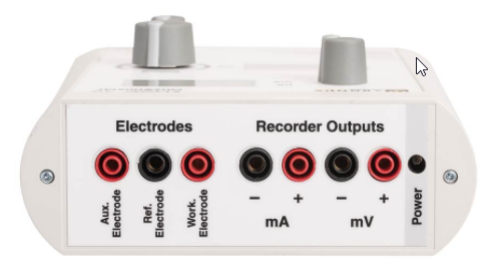

Pour tracer la branche anodique :

- placer le commutateur en position  $mV+$ ;
- afficher *I* = 0 à l'aide du bouton de réglage de ∆*E* ;
- faire varier *I* dans le sens croissant (*I >* 0) à l'aide du bouton précédent et noter les couples (*I,* ∆*E*).
- Pour tracer la branche cathodique :
	- placer le commutateur en position  $mV+$ ;
	- afficher, comme précédemment,  $I = 0$ ;
	- faire varier *I* dans le sens décroissant (*I <* 0) à l'aide du bouton précédent. ∆*E* décroît alors jusqu'à 0 et, pour continuer les mesures (∆*E <* 0), basculer le commutateur de la position mV+ à mV*−*.

## **Relevé automatique**

Les mesures de *I* et ∆*E* peuvent être exploitées directement par Latis Pro : en plus des trois électrodes, brancher les entrées EA0 (pour ∆*E*) et EA1 (pour *I*) à l'arrière du potentiostat.

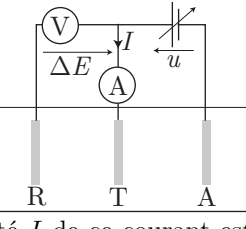

Les branches cathodique et anodique devront être explorées en faisant varier *I* manuellement de *−*10 mA à +10 mA pendant 3 minutes :

- Configurer Latis Pro de manière à faire une acquisition pendant 3 minutes (environ 2 000 points de mesure).
- Positionner les boutons Setting et mV-/mV+ de manière à voir s'afficher *I ≃ −*10 mA sur l'écran du potentiostat.
- Lancer l'acquisition de Latis Pro. On dispose alors de 3 minutes pour :
- manipuler ces boutons afin d'augmenter progressivement *I* jusqu'à +10 mA environ.
- Présenter alors les courbes *I* = *f*(∆*E*) à l'écran de l'ordinateur.